# **Контроль выручки**

**Контроль выручки онлайн касс в виджете домашнего экрана Android**

## **Системные требования**

- 1. Смартфон или планшет под управлением операционной системы Android 4.4 или выше;
- 2. Онлайн-касса Эвотор любой модели подключенная к любому оператору фискальных данных или любая другая онлай-касса, подключенная к оператору фискальных данных [ООО "Эвотор ОФД" \(Платформа ОФД\)](https://platformaofd.ru/);
- 3. Постоянное подключение к Интернет.

### **Функциональные характеристики**

Контроль выручки онлайн касс - приложение для операционной системы Android, реализованное как виджет домашнего экрана.

Основное назначение приложения - индикация основных показателей выручки онлайн касс в режиме близком к реальному времени.

Приложение отображает следующие показатели:

- Сумма выручки за текущие сутки;
- Сумма выручки за последнюю кассовую смену;
- Количество чеков за текущие сутки;
- Количество чеков за последнюю кассовую смену;
- Средняя сумма чека;
- Среднее количество позиций в чеке;
- Процентное отношение текущей суммы выручки к сумме прошлого дня (или смены);
- Остаток наличных денег в кассе;
- Дата и время последнего чека.

Показатели отображаются в разрезах:

- По видам оплаты (наличные, безналичные, все);
- По магазинам (одному, нескольким или всем).

Обновление показателей производится автоматически, раз 30 минут или вручную пользователем, в любое время.

### **Установка**

Приложение устанавливается из магазина приложений Google Play. На мобильном устройстве откройте ссылку:<https://play.google.com/store/apps/details?id=ru.lineris.evowidget>

Или откройте приложение Google Play и воспользуйтесь поиском по наименованию «Контроль выручки онлайн касс».

Откройте страницу приложения и нажмите кнопку Установить.

После установки приложение не появляется в ярлыках программ, оно доступно из **меню виджетов**. Коснитесь свободного участка на домашнем экране и удерживайте его. Нажмите на значок «Виджеты». Найдите виджет в списке доступных, коснитесь и удерживайте его. Появятся изображения главных экранов. Переместите виджет на нужный экран и отпустите палец. Откроется окно настройки виджета.

#### **Установка приложения в личном кабинете**

Для настройки приложения необходима учетная запись в личном кабинете [Эвотор](https://market.evotor.ru) или [Платформа ОФД.](https://market.platformaofd.ru/store/apps)

В зависимости от того, в каком кабинете у вас есть пользовательский аккаунт установите в нём приложение:

- Для личного кабинета Эвотор: <https://market.evotor.ru/store/apps/d2a97a85-ba08-40ef-bf5b-b1a694a241e2>
- Для личного кабинета Платформа ОФД: [https://market.platformaofd.ru/store/apps/7ee1070d-97e0-4d5c-b44a-7bc7f0605c9f?ref=popula](https://market.platformaofd.ru/store/apps/7ee1070d-97e0-4d5c-b44a-7bc7f0605c9f?ref=popular-apps) [r-apps](https://market.platformaofd.ru/store/apps/7ee1070d-97e0-4d5c-b44a-7bc7f0605c9f?ref=popular-apps)

Если у вас есть учетные записи в обоих кабинетах устанавливайте приложение только в одном, предпочтительно в Эвотор.

Для установки приложения в личном кабинете следуйте инструкциям личного кабинета.

После установки приложения в личном кабинете откройте раздел «Мои покупки - Контроль выручки - настройки».

#### **Настройка**

На Android-устройстве, в окне настроек виджета нажмите кнопку с изображением QR-кода справа от ссылки «Добавить магазин». Просканируйте QR-код с экрана настроек приложения в личном кабинете.

Если на Android-устройстве нет фотокамеры, скопируйте токен, отображенный на странице личного кабинета в настройку виджета.

 $\pmb{\times}$ 

Отметьте магазины, виды оплаты, отметьте нужно ли показывать количество чеков или средний чек, укажите заголовок виджета, настройте цвета по вкусу и нажмите «ОК».

Если Ваши магазины закрываются после полуночи, рекомендуем включить режим Показатели по кассовой смене. При включенном режиме показатели рассчитываются по открытию и

закрытию кассовых смен, а при выключенном по интервалу времени с 00:00 до 24:00.

Если магазинов много и хочется контролировать их по-отдельности - добавляйте несколько виджетов на экран, настрайте заголовки и цвета для каждого из них. Аналогично разделяются наличные и безналичные оплаты, продажи и возвраты.

Что бы повторно открыть и поменять настройки виджета, добавленного на рабочий экран нажмите на заголовок виджета.

From: <https://wiki.lineris.ru/>- **ЛИНЕРИС**

Permanent link: **<https://wiki.lineris.ru/evowidget?rev=1613293612>**

Last update: **2021/02/14 09:06**

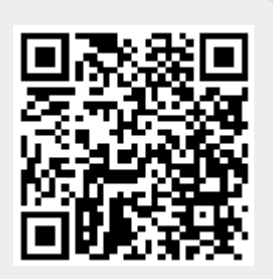